➢ Follow below instruction for VoIP office mobile application configuration.

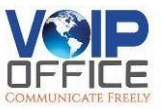

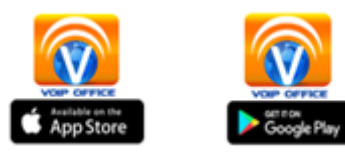

- 1) Scan QR code which is provided by from VoIP Office.
- 2) After scan click on Voip office which is showing in left side.
- 3) Voice office showing ready it means it is configured successfully.

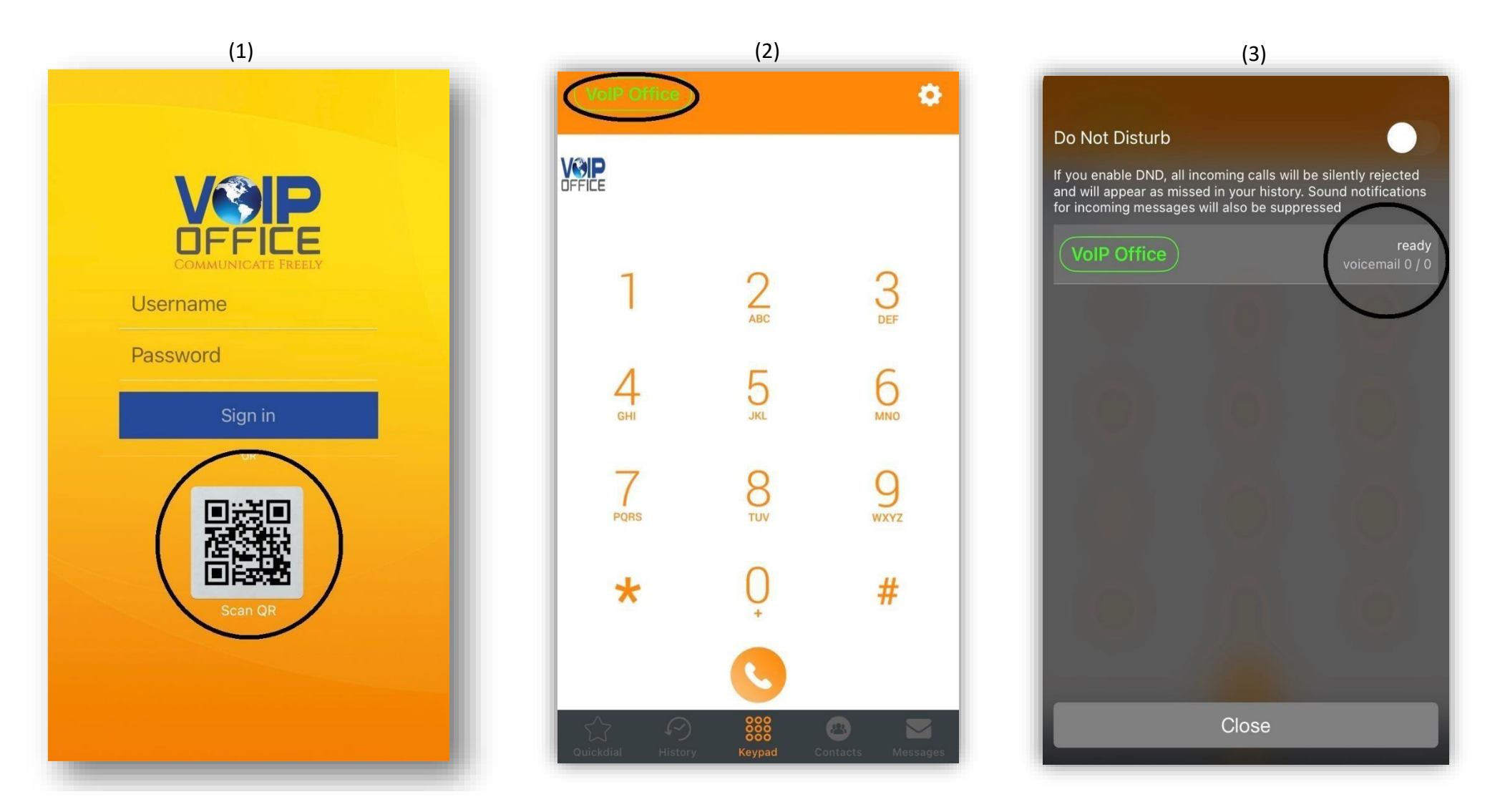